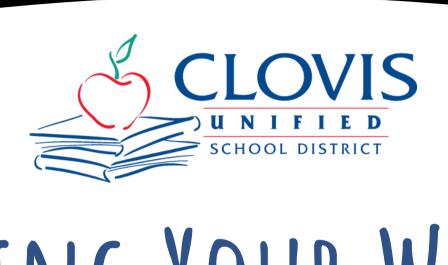

## KEPING YOUR WEBSITE

## ADA-COMPLIANT

with eSchoolView

## TABLE OF CONTENTS

- What is ADA-Compliance?
- Basic Requirements
- Reading Your Monthly ADA Scan Report
- Making Documents ADA-Compliant
- Fixing Empty-Link Errors

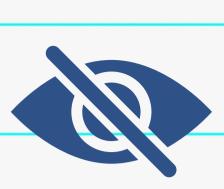

# WHAT IS ADA COMPLIANCE?

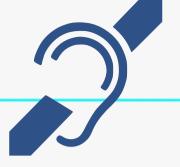

- ADA Compliance refers to the Americans with Disabilities Act standards for accessible design.
  - All electronic and information technology (like websites) must be accessible to people with disabilities.
- All website content must be accessible to people with disabilities, particularly those who are blind or deaf.

As a public school district, we must comply with all A and AA-level ADA standards (low- and mid-tier ADA-compliance standards).

Visit this W3C Web Content Accessibility Guidelines (WCAG) page for a resource that explains these standards in detail.

# BASIC REQUIREMENTS

# Aa

- •All images must have alt text so people who use screen readers can access.
- Do not use text-heavy images.
- If you must, ensure all text is captured in alt text or is available as RTF.

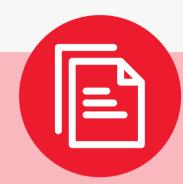

- Always include an RTF version of PDF uploads.
- •Word & PPT files are text based, so RTFs are not required in addition.
- Use Downloads component for file uploads.

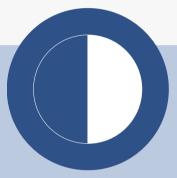

- •Make sure text colors and fonts are clear and have enough contrast with the background color.
- •Also, ensure colorcoding is not the only way a concept is communicated so people who are colorblind can still access.

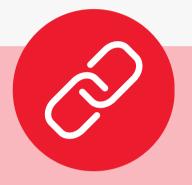

- •Empty links have no text content attached, making it difficult or impossible for screen readers to acknowledge what that link is for.
- Make sure all links have text content attached.

#### READING YOUR MONTHLY ADA REPORT SCAN

- 1. An average of how many errors per page exist on the site.
  - a. These REQUIRE fixing.
- 2. An average of how many alerts per page exist on the site.
  - a. These are concerns that should be checked, but not confirmed errors.
- 3. Percentage of pages with 0 errors.
- 4. List of pages with errors/alerts.
- 5. Hyperlink to the page in question.
- 6. Summary of total errors/alerts on the page.
- 7. Opens the webpage along with labels of each ADA-compliance component of the page.

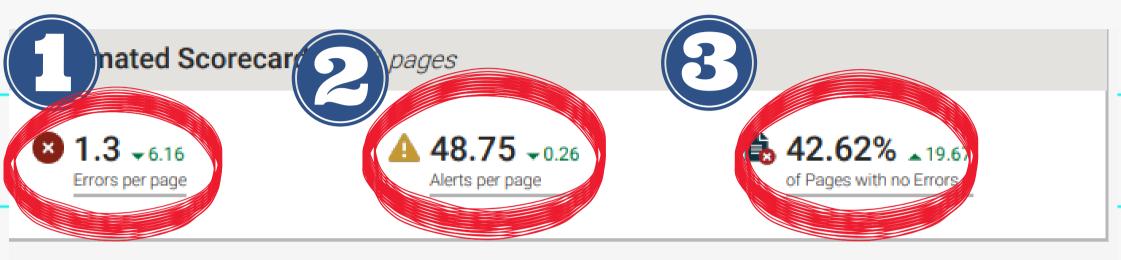

Result Documentation | About Pope Tech Reports

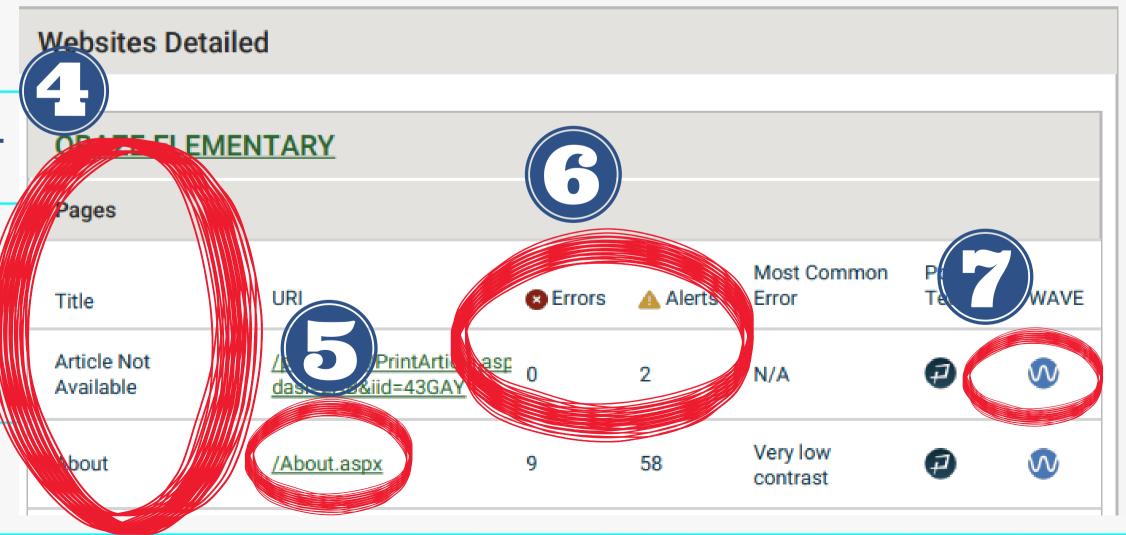

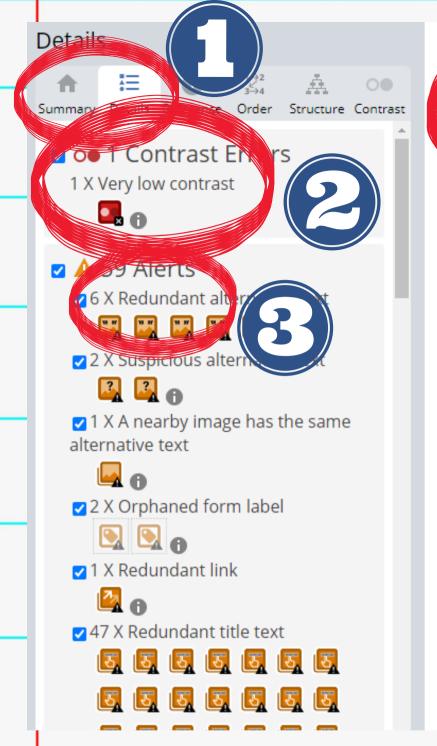

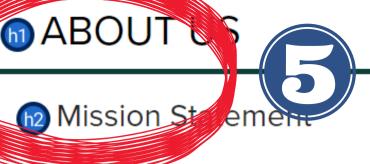

"The mission of Roger S. Oraze Elementary is to provide a safe, caring learning environment that will prepare all students to be CHAMPIONS in mind, body, and spirit through exemplary teaching practices."

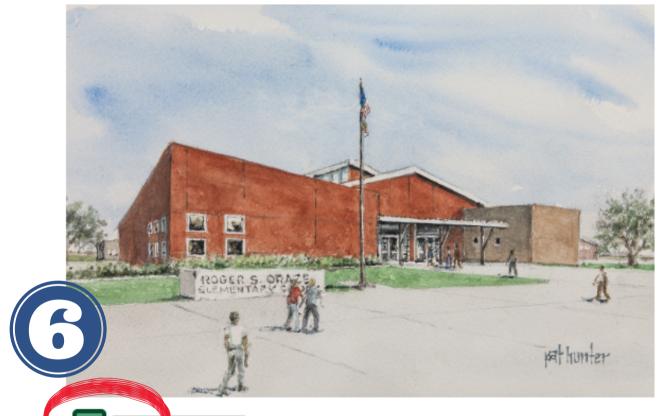

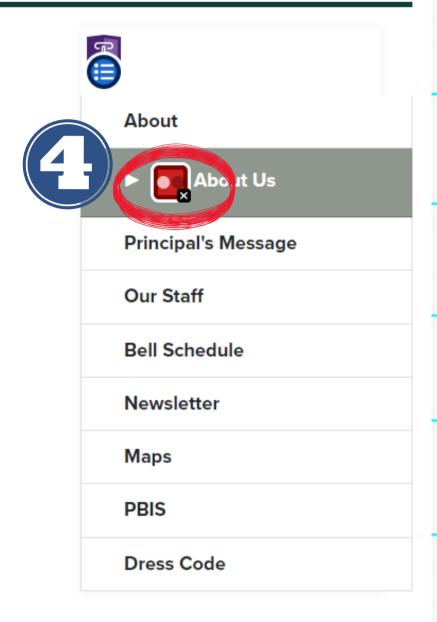

- 1. Menu tabs to switch from Summary of errors/alerts to Details about each to References explaining each error/alert.
- 2. Errors section detailing all errors on the page. Click the "i" for details about each error type.
- 3. Alerts section detailing all alerts to review. May not need correcting. Click the "i" for details about each alert type.
- 4. Red boxes are errors on the page these tell you exactly where the error is occurring.
- 5. Blue circles denote page components "h" is for "header".
- 6. Green icons denote in-compliance components an image icon is for alternative text.

- Images/Graphics
  - Add alt text in ALL file types
    - Embedded/uploaded images are required to have alt text added.
    - Files uploaded to your site (PDF, Word, PowerPoint, etc.) should also have alt text added.

<u>Adding alt text in PDF</u>

<u>Adding alt text in Word & PowerPoint</u>

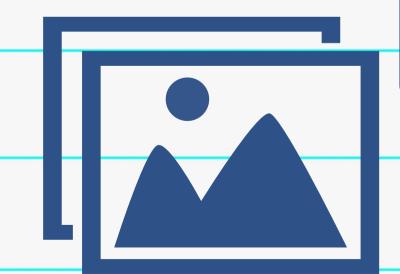

- Text & Background Contrast
  - Text and images of text must have a contrast ratio of at least 4.5:1
    - Large text can have a ratio of at least 3:1
    - Text that is part of a logo or brand name has no contrast requirements
  - Use a text color that sufficiently contrasts against the background.
  - When designing posters, flyers, homepage sliders, etc., choose fonts that are easy to read.

How to check contrast

Online color contrast checker

Good!

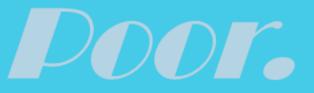

- Color-Coding Alternatives
  - Color should not be the only indicator of a difference between two things
  - Label charts clearly,
     underline links, mark
     required items with
     asterisks, use stripes
     and patterns, etc.

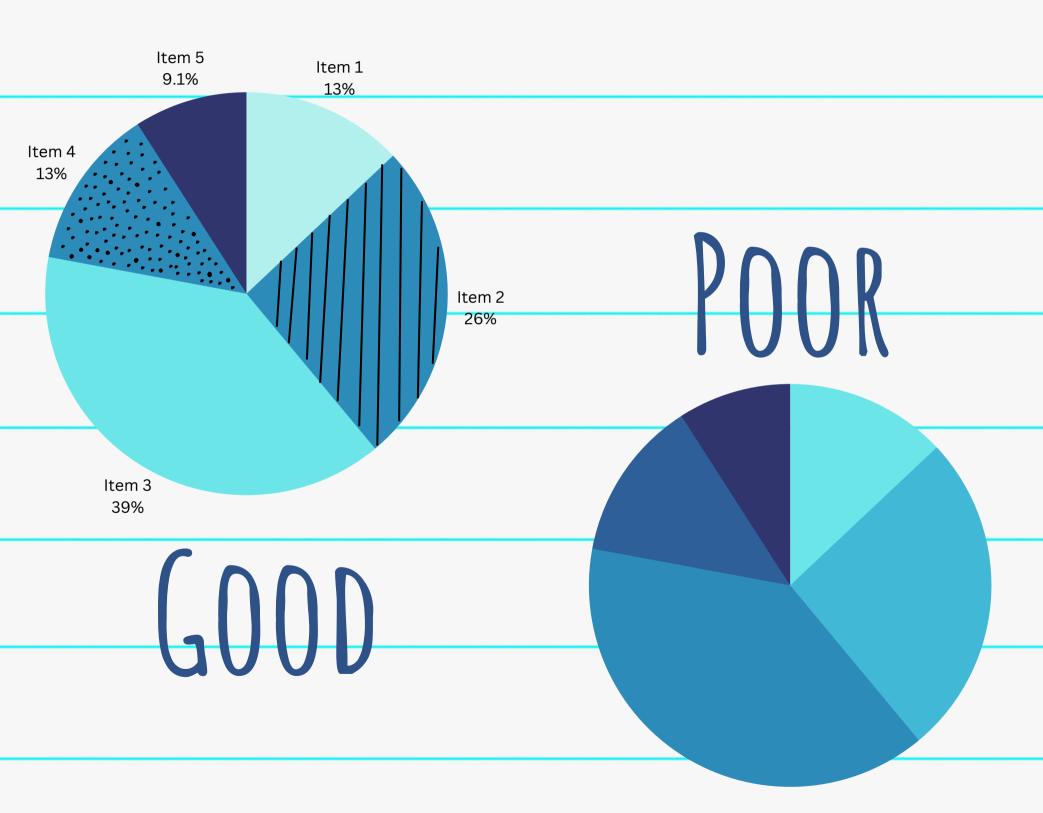

- Run Accessibility Reports
  - Double-check file accessibility by running a report to flag potential problem areas.

Report in PDF

Report in Word & PowerPoint

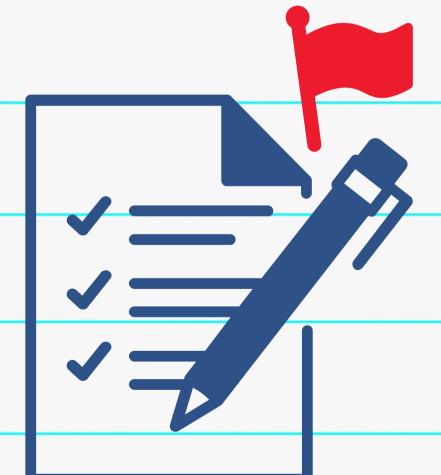

## FIXING BROKEN LINKS

- 1. Remove links before deleting text.
  - a. Click on hyperlinked text and click the "Unlink" icon.
  - b. THEN delete/replace text (and add new link if needed)

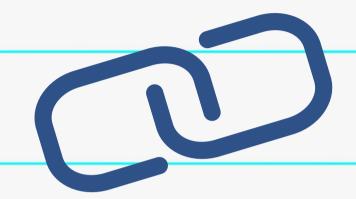

- 2. Remove spaces from edges of linked text.
  - a. Do not type (or highlight to hyperlink) empty spaces at the beginning or end of text.
- 3. Paste copied text as "clean text".
  - a. If source of copied text has an empty link, it will transfer over to your Text Window.
  - b.3 options to fix:
    - i. Select "clean" if prompted when pasting text
    - ii. Type text directly into text window
    - iii. Paste text into Word first to strip all formatting, then copy/paste from Word.

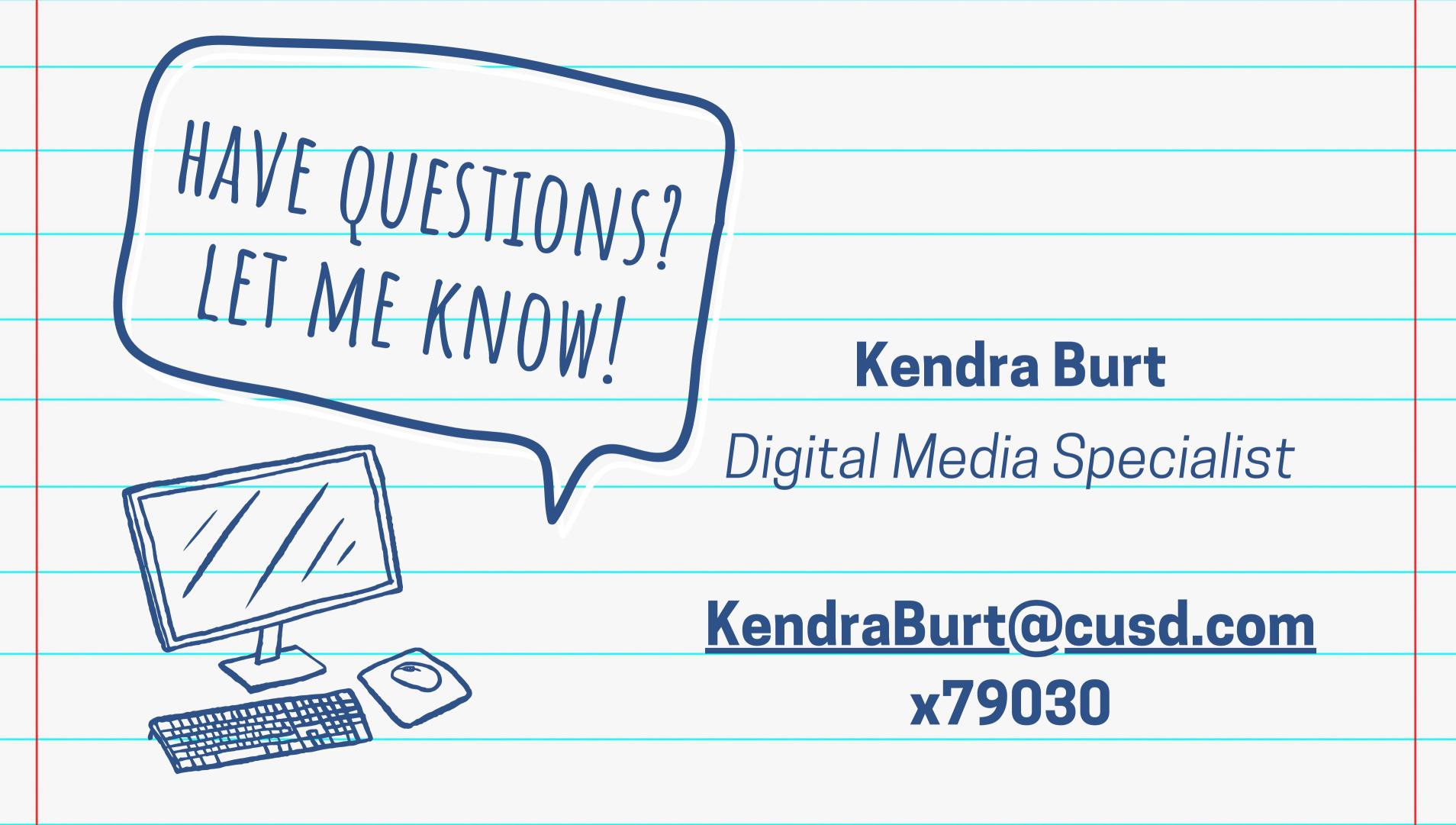